Data 7 Consultancy

Miniature Patchwork In The Hoop Project Part 1

## **Contents**

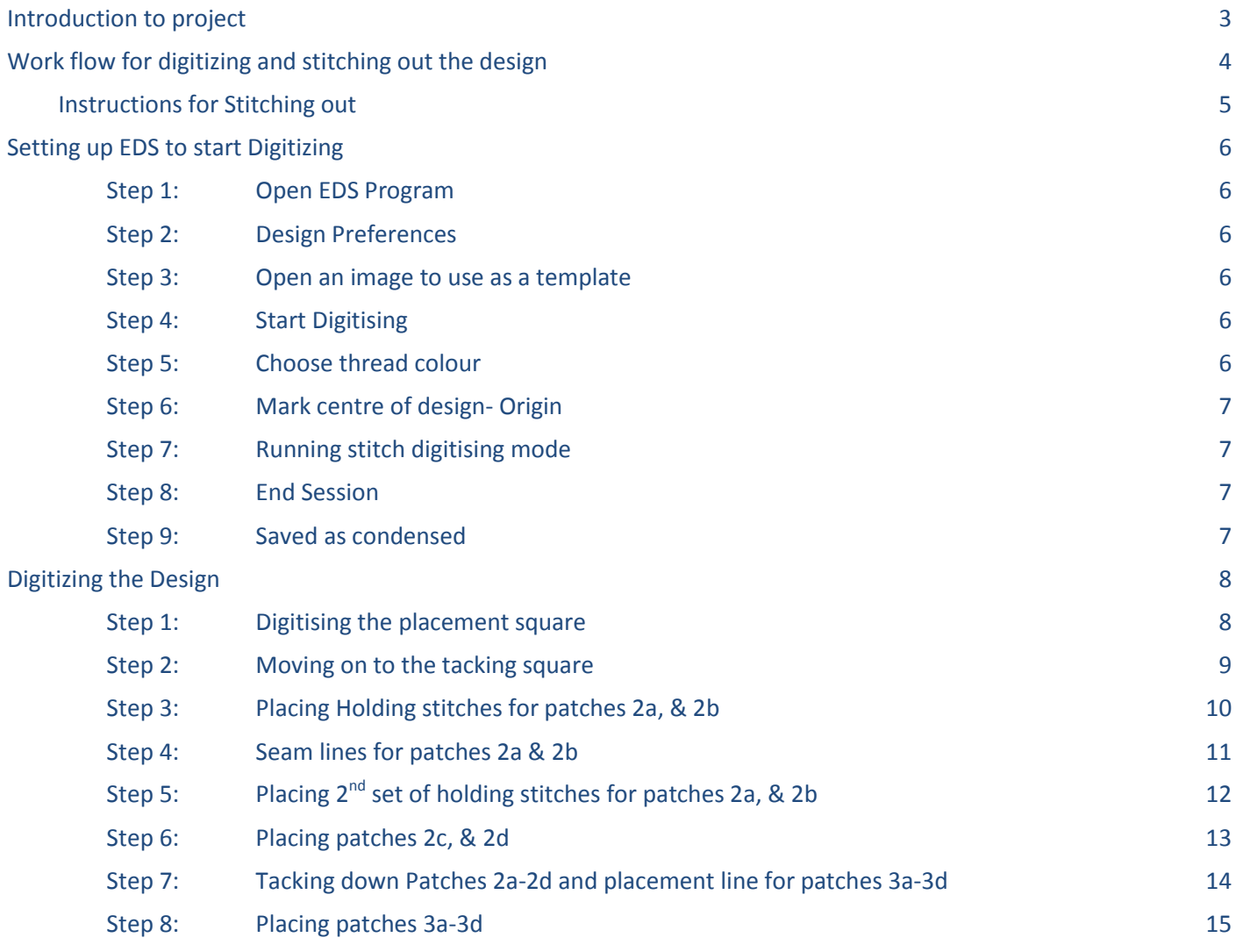

Data 7 Consultancy

#### Miniature Patchwork In The Hoop Project Part 1

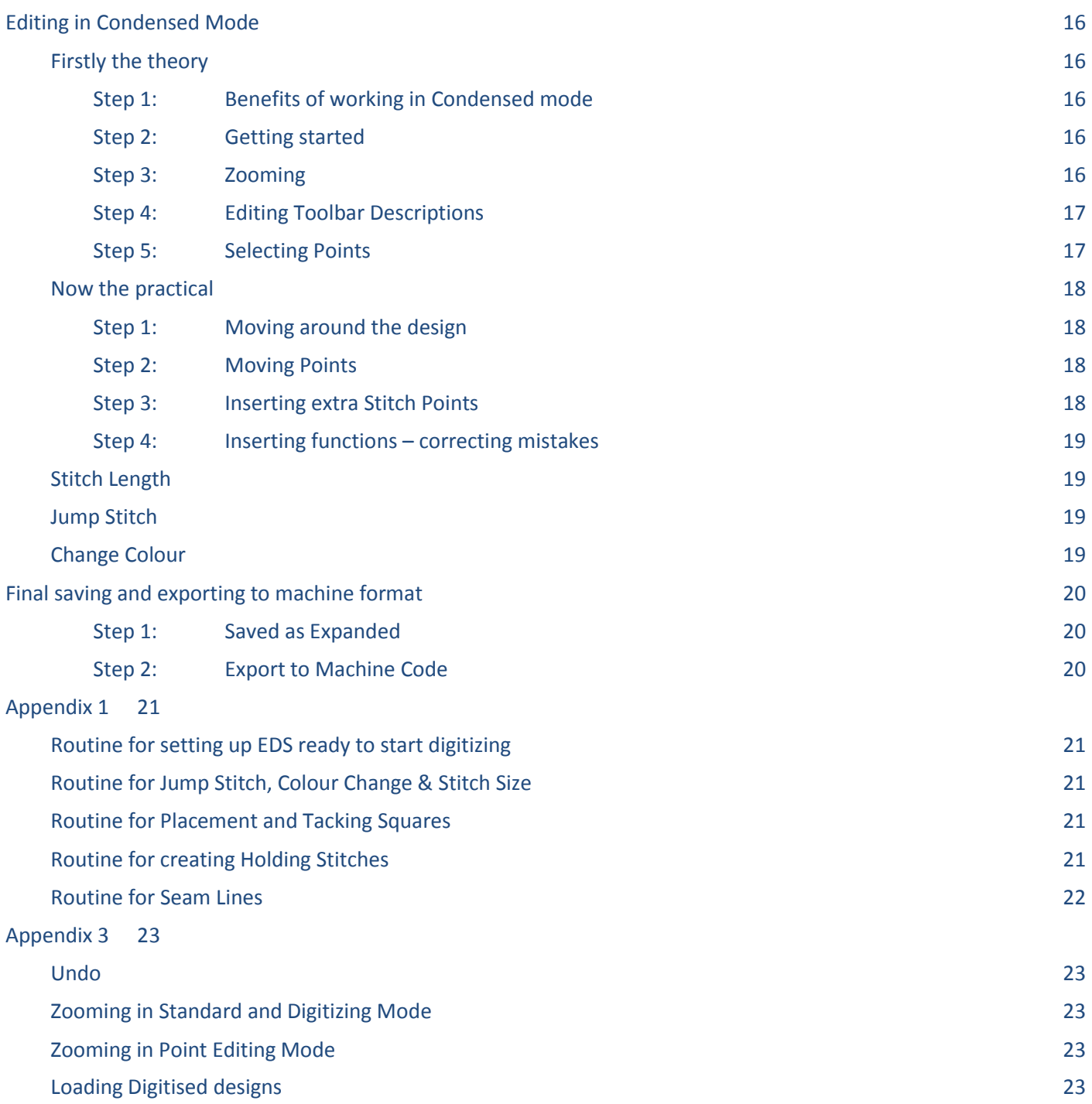

Data 7 Consultancy

Miniature Patchwork In The Hoop Project Part 1

# **Introduction to project**

<span id="page-2-0"></span>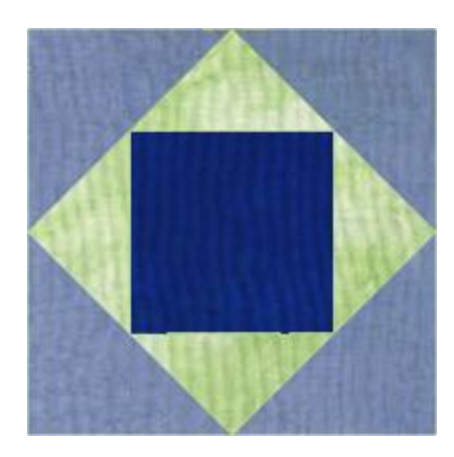

For this project we are going to create a in the hoop design, making a miniature square in square patchwork block.

When sewing this design out I would recommend not using any interfacing or at the most a very light weight one as the design is very light on stitches but will have a lot of seam allowances.

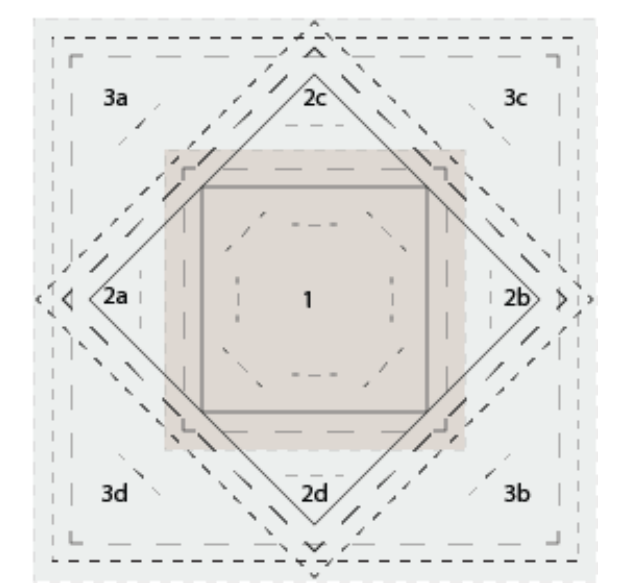

Although this images look busy and complicated, when you get to understand the idea you will only need a simple drawing of the seam lines as these are the only lines that need to be drawn accurately

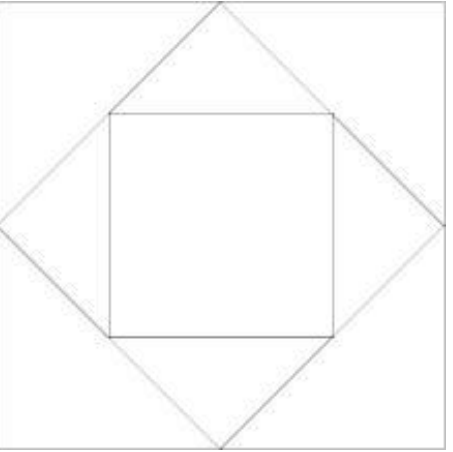

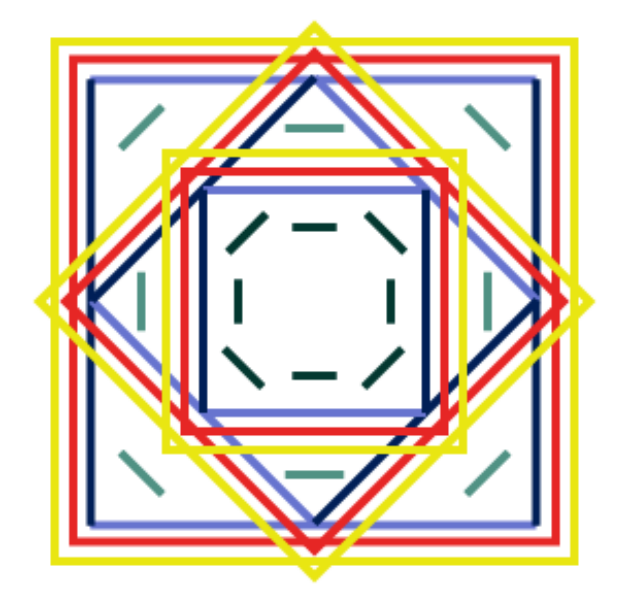

When we stitch the project out, we will only be using a single thread colour for the whole design. However when we digitize the design we will be adding colour change points at each stage that we want the machine to stop, to allow us to manually work on the design, either to add a patch or fold the material out

Yellow are the placement lines Dark and Pale Green are hold stitches Red are tacking lines Dark and Pale Blue are seam lines

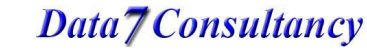

Data 7 Consultancy

Miniature Patchwork In The Hoop Project Part 1

## **Work flow for digitizing and stitching out the design**

<span id="page-3-0"></span>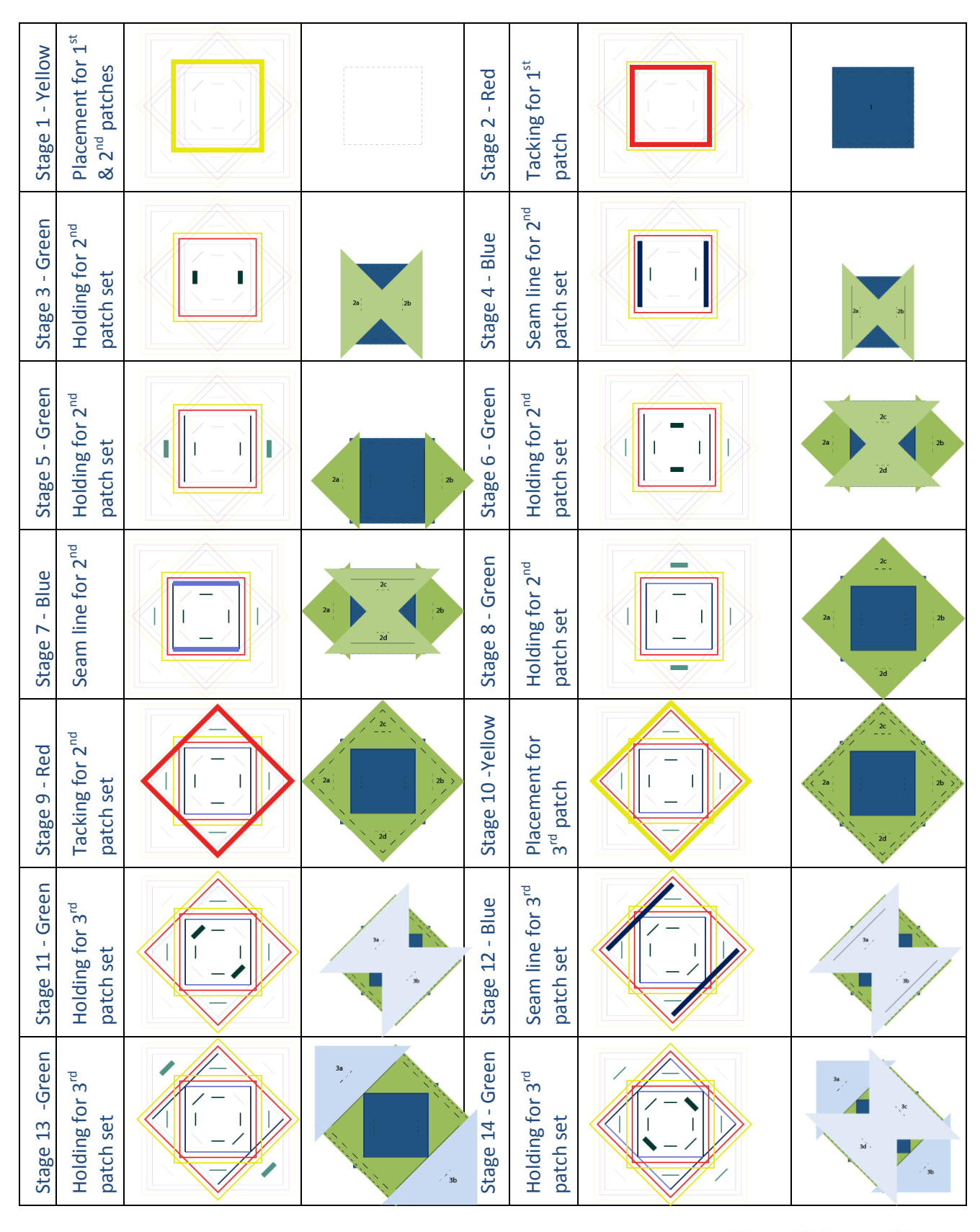

Page 4 of 23 Created by Kate Elliott – Komtutor in association with Data 7

Data7 Consultancy

Data 7 Consultancy

Miniature Patchwork In The Hoop Project Part 1

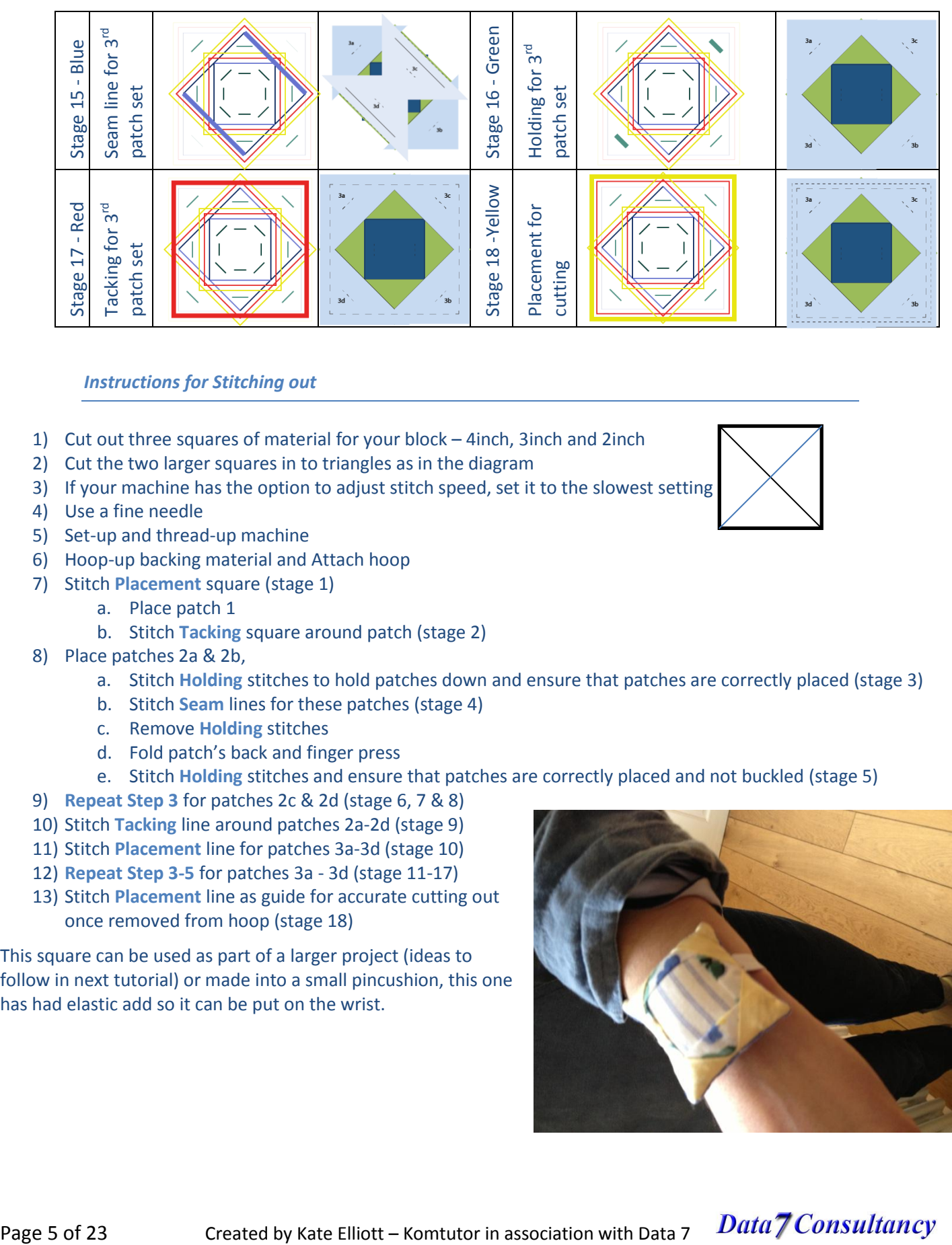

#### *Instructions for Stitching out*

- <span id="page-4-0"></span>1) Cut out three squares of material for your block – 4inch, 3inch and 2inch
- 2) Cut the two larger squares in to triangles as in the diagram
- 3) If your machine has the option to adjust stitch speed, set it to the slowest setting
- 4) Use a fine needle
- 5) Set-up and thread-up machine
- 6) Hoop-up backing material and Attach hoop
- 7) Stitch **Placement** square (stage 1)
	- a. Place patch 1
	- b. Stitch **Tacking** square around patch (stage 2)
- 8) Place patches 2a & 2b,
	- a. Stitch **Holding** stitches to hold patches down and ensure that patches are correctly placed (stage 3)
	- b. Stitch **Seam** lines for these patches (stage 4)
	- c. Remove **Holding** stitches
	- d. Fold patch's back and finger press
	- e. Stitch **Holding** stitches and ensure that patches are correctly placed and not buckled (stage 5)
- 9) **Repeat Step 3** for patches 2c & 2d (stage 6, 7 & 8)
- 10) Stitch **Tacking** line around patches 2a-2d (stage 9)
- 11) Stitch **Placement** line for patches 3a-3d (stage 10)
- 12) **Repeat Step 3-5** for patches 3a 3d (stage 11-17)
- 13) Stitch **Placement** line as guide for accurate cutting out once removed from hoop (stage 18)

This square can be used as part of a larger project (ideas to follow in next tutorial) or made into a small pincushion, this one has had elastic add so it can be put on the wrist.

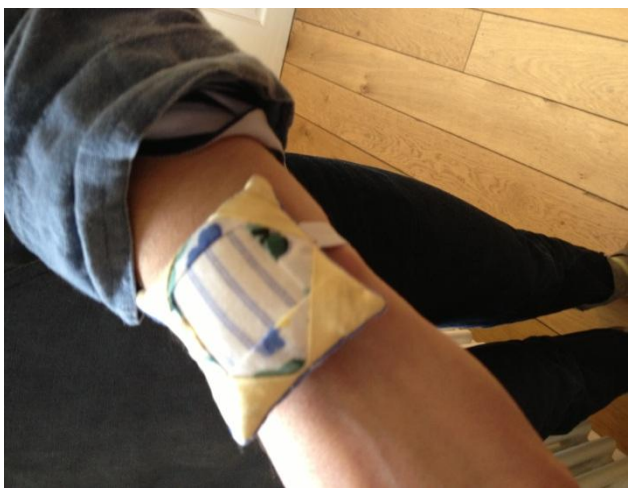

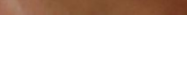

Data 7 Consultancy

Miniature Patchwork In The Hoop Project Part 1

## **Setting up EDS to start Digitizing**

#### <span id="page-5-1"></span><span id="page-5-0"></span>*Step 1: Open EDS Program*

To start, open the Data 7 EDS program.

<span id="page-5-2"></span>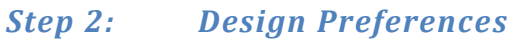

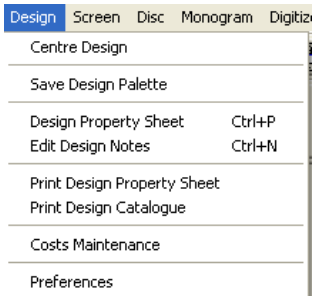

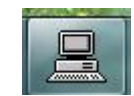

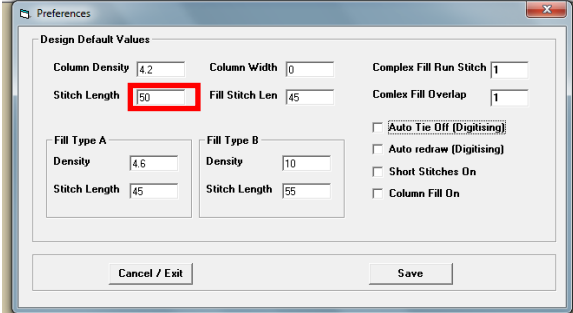

For this project we will only be using running stitch, therefor we only

need to set the default stitch size, using the EDS **Preferences** from the **"Design"** menu.

We will set the default value to 50 points at this stage; this is a suitable length of stitch for the placement, tacking and holding stitches. As we work through the project we will change this value to 30 points whenever we start a set of seam lines, and back to 50 points when we finish the set.

*(Values are measured in points each point is 0.1mm and so 50 points = 5mm)*

#### <span id="page-5-3"></span>*Step 3: Open an image to use as a template*

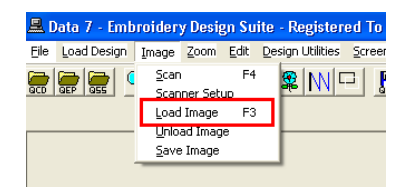

For this project, you will need to download the 2 images and **Line Drawing.gif** saving them somewhere you can find easily on your computer.

Then load **Patchwork Block.gif** via the **Load Image** option from the **Image** menu.

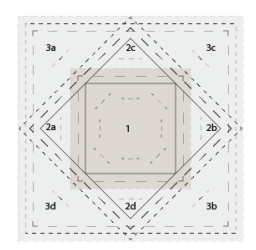

#### <span id="page-5-4"></span>*Step 4: Start Digitising*

Start a new digitising session by selecting **Start Session** from the **Digitise** menu

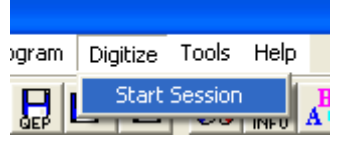

#### <span id="page-5-5"></span>*Step 5: Choose thread colour*

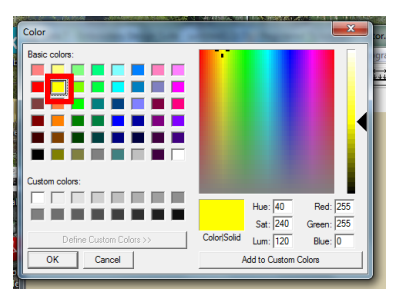

The **Color** dialog box should now appear automatically Choose the starting colour which will be a bright yellow.

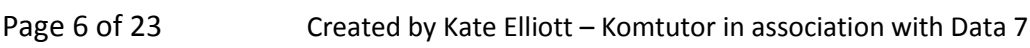

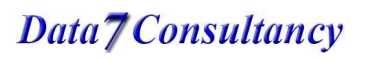

Data *(Consultancy*)

Miniature Patchwork In The Hoop Project Part 1

#### <span id="page-6-0"></span>*Step 6: Mark centre of design- Origin*

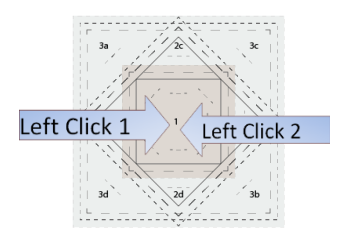

**Left Click** somewhere in the centre of the design to, mark the **Origin**, then **Left Click** to the right to create one small stitch.

## <span id="page-6-1"></span>*Step 7: Running stitch digitising mode*

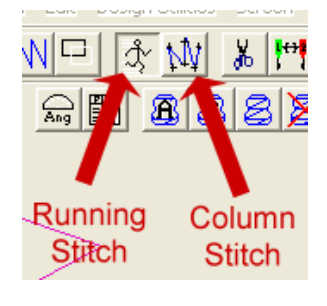

By default when you start digitising, the mode is set to **Running Stitch**.

*You can toggle between running stitch and column stitch at any time by either clicking the Running Stitch and Column Stitch buttons below or by pressing the Enter key. However as already stated we will only be using running stitch in this project. So be careful that you do not accidentally switch to column stitch.*

Please note that as all lines are going to be **Straight Running Stitch** when digitizing, we will only be using the **Left Click** to place our stitch points.

#### <span id="page-6-2"></span>*Step 8: End Session*

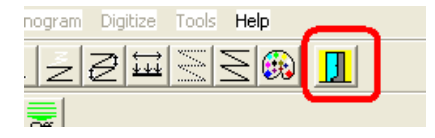

It is probably good practice to save our design on a regular base, so we need to exit the digitizing mode to do this.

Simply click the **End Digitising Session** button

### <span id="page-6-3"></span>*Step 9: Saved as condensed*

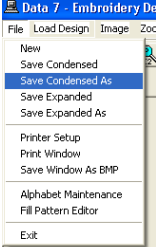

All Data 7 EDS digitised designs are first saved in what is called a **Quick Condensed Format** in which only the outline of a design is recorded or digitised. Condensed formats make it easy to edit and resize designs without the issue of final stitch size and density changing.

So select **Save Condensed As** from the **File** menu or choose the **Save Condensed As** button, and give your design a name.

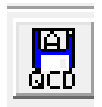

<span id="page-7-1"></span>Data 7 Consultancy

Miniature Patchwork In The Hoop Project Part 1

# **Digitizing the Design**

<span id="page-7-0"></span>We now need to go back into our design and continue to digitise it.

So select **Start Session** from the **Digitise** menu, this time we are not asked for a colour choice as it will continue from where we left off.

#### *Step 1: Digitising the placement square*

We must first create a **Jump Stitch** from the origin to the start point of our design, and create a **Tie Off** stitch (this consists of a few stitches in a small triangle) so that when we cut the threads our work does not come undone!

#### *Routine for Jump Stitch & Colour Change*

- a) **Needle Up** button
- b) **Change Colour** button (as we have just set the colour there is no need to change on this occasion)
- c) **Change Stitch Size**  (on this occasion we can omit this command)
- d) **Left Click** on **Next Location** (on this occasion top left corner of  $1<sup>st</sup>$  placement square)
- e) **Needle Down** button

The **Jump Stitch** will show as a dashed line.

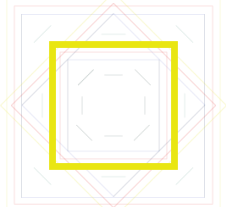

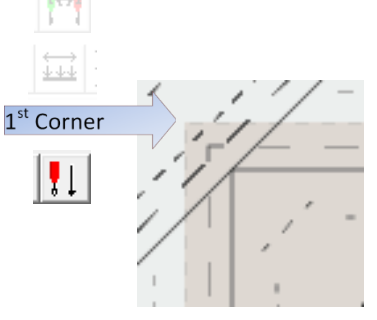

*While in digitising mode we work in Quick Condensed Format where only the outline of a design is recorded which makes it easy to edit and resize designs without the issue of final stitch size. It also means we only have to place Points of particular importance i.e. the start and end of lines, at the corners or change of direction within a line. The*  actual stitches are place later when we have finished digitizing and editing the design and we save as an *Expanded Format*

We now need to place the **Points** on our design.

In the step above when we placed our **Needle Down** we also placed our first **Point** for the start of the line, so there is no need to click in this corner again to start the line.

 $|\nabla$ 

 $\forall$ 

*Routine for Placement and Tacking Squares*

- a) **Tie Off** button
- b) **Left Click** in the **2nd**, **3rd**, & **4th** corners
- c) **Left Click** back again at the **1st** corner.
- d) **Tie Off** button
- e) **End Digitising Session** button
- f) **Save Condensed** button
- g) **Start Session** from the **Digitise** menu

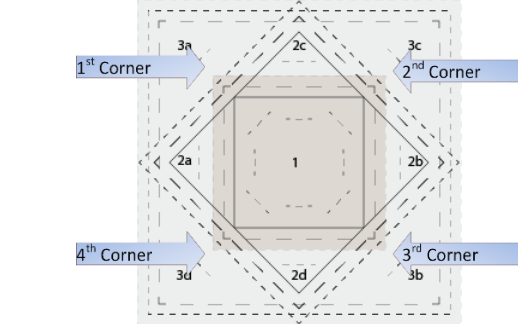

*(For more detailed instructions on running stitch see [How to digitise a straight and curved running stitch](http://www.data7consultancy.com/Downloads/column%20stitch%20help.pdf) tutorial.)*

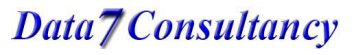

Page 8 of 23 Created by Kate Elliott – Komtutor in association with Data 7

Data 7 Consultancy

Miniature Patchwork In The Hoop Project Part 1

Ìsh

W

1<sup>st</sup> Corner

#### <span id="page-8-0"></span>*Step 2: Moving on to the tacking square*

At this stage, when we are stitching out, we will need to place our  $1<sup>st</sup>$  patch.

We will insert a **Colour Change** so that the machine will stop and allow us time to put on the patch (at this point we do not need to change the stitch length as we are not yet at a seam line)

The **Tacking** square is digitised in exactly the same way as we have just done with the **Placement** square so to summarize

#### *Routine for Jump Stitch and Colour Change*

- a) **Needle Up** button
- b) **Change Colour** button (on this occasion **Red** for the tacking line)
- c) Change **Stitch Size** (on this occasion we can omit this command)
- d) **Left Click** on next location (on this occasion top left of  $1<sup>st</sup>$  tacking square)
- e) **Needle Down** button

**Note** -It is important when creating a jump stitch to insert the colour change directly after needle up and before clicking on next location.

#### *Routine for Placement and Tacking Squares*

- a) **Tie Off** button
- b) **Left Click** in the **2nd**, **3rd**, & **4th** corners
- c) **Left Click** back again at the **1st** corner.
- d) **Tie Off** button
- e) **End Digitising Session** button
- f) **Save Condensed** button
- g) **Start Session** from the **Digitise** menu

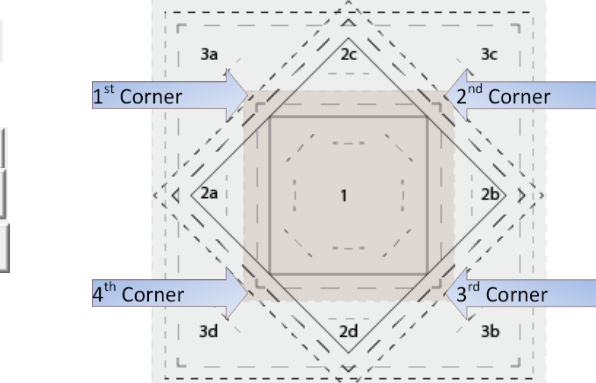

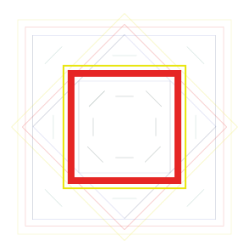

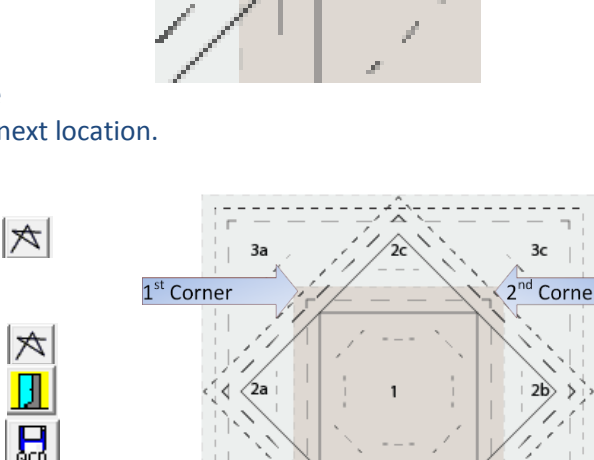

Data 7 Consultancy

Miniature Patchwork In The Hoop Project Part 1

#### <span id="page-9-0"></span>*Step 3: Placing Holding stitches for patches 2a, & 2b*

At this point when we stitch out we will need to place patches 2a & 2b as shown in diagram.

At this point in digitizing we need to place some large stitches to hold the patches in place while we sew them down. This saves having to remove the frame from the machine and pin the patches in place. As we are going to want to remove the holding stitches easily, we **Do Not** add tie off stitches either to start or to finish. However we do need to add one small stitch at the start of the  $1<sup>st</sup>$  of each pair of holding

stitches to catch the under-thread

#### *Routine for Jump Stitch and Colour Change*

- a) **Needle Up** button
- b) **Change Colour** button (on this occasion Dark Green for the 1<sup>st</sup> set Holding Stitches)
- c) Change **Stitch Size** (on this occasion we can omit this command)
- d) **Left Click** on next location (on this occasion start of the  $1<sup>st</sup>$  set of holding stitch)
- e) **Needle Down** button

**Note** -It is important when creating a jump stitch to insert the colour change directly after needle up and before clicking on next location.

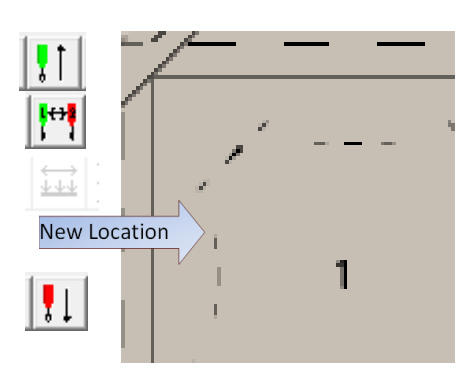

#### *Routine for creating Holding Stitches*

- a) Left Click start of 1<sup>st</sup> holding stitch
- b) **Left Click** just below to create a small stich
- c) Left Click end of 1<sup>st</sup> holding stitch
- d) **Needle Up** button
- e) Left Click on start of 2<sup>nd</sup> holding stitch
- f) **Needle Down** button
- g) Left Click on end of 2<sup>nd</sup> holding stitch
- h) **End Digitising Session** button
- i) **Save Condensed** button
- j) **Start Session** from the **Digitise** menu

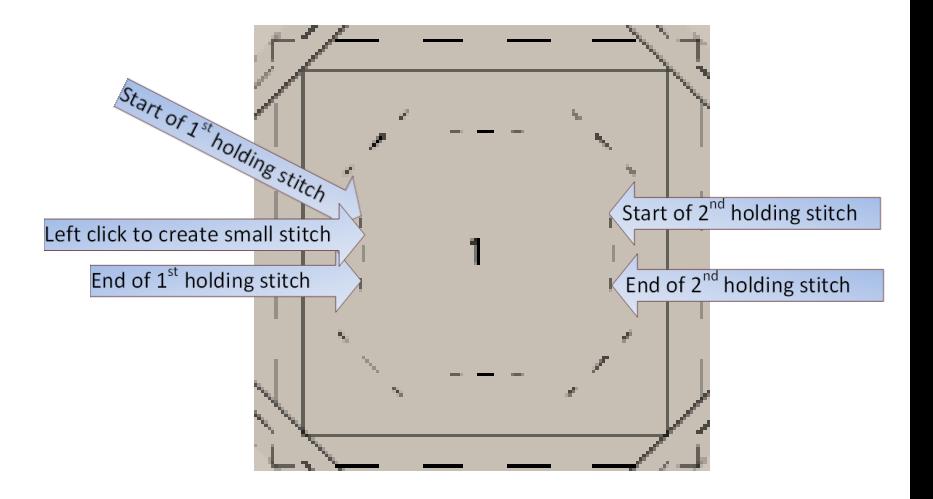

Data 7 Consultancy

Miniature Patchwork In The Hoop Project Part 1

#### <span id="page-10-0"></span>*Step 4: Seam lines for patches 2a & 2b*

We now need to place the **Seam** lines for patches 2a & 2b.

We need to remember to change the **Stitch Size** down to 30 points for the **Seam** lines

*Routine for Jump Stitch, Colour Change & Stitch Size*

- a) **Needle Up** button
- b) **Change Colour** button (on this occasion Dark Blue for the 1<sup>st</sup> set of seam lines)
- c) **Change Stitch Size** (on this occasion we need to change to **30 points** for seam lines)
- d) **Left Click** on next location (on this occasion start of  $1<sup>st</sup>$  seam line)
- e) **Needle Down** button

**Note** -It is important when creating a jump stitch to insert the colour change directly after needle up and before clicking on next location.

#### *Routine for Seam Lines*

- a) **Tie Off** button
- b) Left Click at end of  $1<sup>st</sup>$  seam line
- c) **Tie Off** button
- d) **Needle Up** button
- e) Left Click on start of 2<sup>nd</sup> seam line
- f) **Needle Down** button
- g) **Tie Off** button
- h) Left Click at end of 2<sup>nd</sup> seam line
- i) **Tie Off** button
- j) **End Digitising Session** button
- k) **Save Condensed** button
- l) **Start Session** from the **Digitise** menu

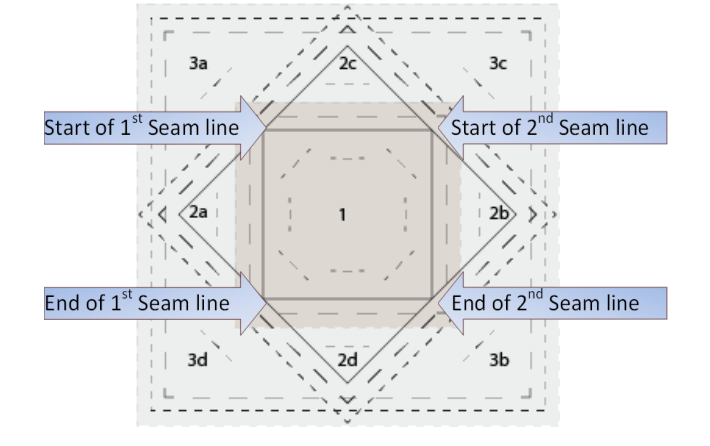

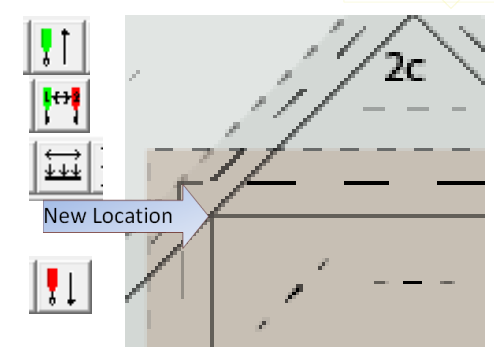

**Data 7 Consultancy** 

Miniature Patchwork In The Hoop Project Part 1

### <span id="page-11-0"></span>*Step 5: Placing 2nd set of holding stitches for patches 2a, & 2b*

When we stitch out we will now need to remove the 1st set of holding stitches and open out and finger press patches 2a & 2b.

At this point in digitizing we need to place some large stitches to hold the patches in place once we have folded them back into their finished place, while we sew on patches 2c & 2d.

*Routine for Jump Stitch, Colour Change & Stitch Size*

- a) **Needle Up** button
- b) **Change Colour** button (on this occasion **Pale Green** for the 2<sup>nd</sup> set of holding stitches)
- c) **Change Stitch Size** (on this occasion we need to change back to **50 points**)
- d) **Left Click** on next location (on this occasion start of the 2<sup>nd</sup> set of holding stitch)
- e) **Needle Down** button

**Note** -It is important when creating a jump stitch to insert the colour change directly after needle up and before clicking on next location.

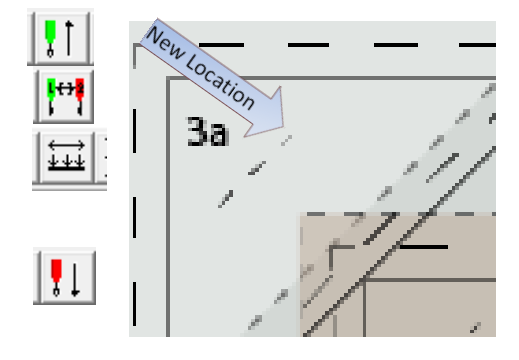

 $2b$ 

Start of 2<sup>nd</sup> holding stitch

End of 2<sup>mi</sup>holding stitch

#### *Routine for Creating Holding Stitches*

- k) Left Click start of  $1<sup>st</sup>$  holding stitch
- Left click to create small stitch l) **Left Click** just below to create a small stich
- m) Left Click end of  $1<sup>st</sup>$  holding stitch
- n) **Needle Up** button
- o) Left Click on start of 2<sup>nd</sup> holding stitch
- p) **Needle Down** button
- q) Left Click on end of 2<sup>nd</sup> holding stitch
- r) **End Digitising Session** button
- s) **Save Condensed** button
- t) **Start Session** from the **Digitise** menu

End of 1<sup>st</sup> holding stitch

⊘a

3d

Data 7 Consultancy

Miniature Patchwork In The Hoop Project Part 1

#### <span id="page-12-0"></span>*Step 6: Placing patches 2c, & 2d*

We now need to **Repeat Steps 3, 4 and 5** for patches 2c and 2d, using the following diagrams as guides.

Just one point to note - although we have just placed one set of holding stitches and are now going to place another set, **We Do Need to Change Colour** in order to stop the machine and allow us to place patches 2c & 2d down on to the design, so we will change colour from **Pale Green to Dark Green**.

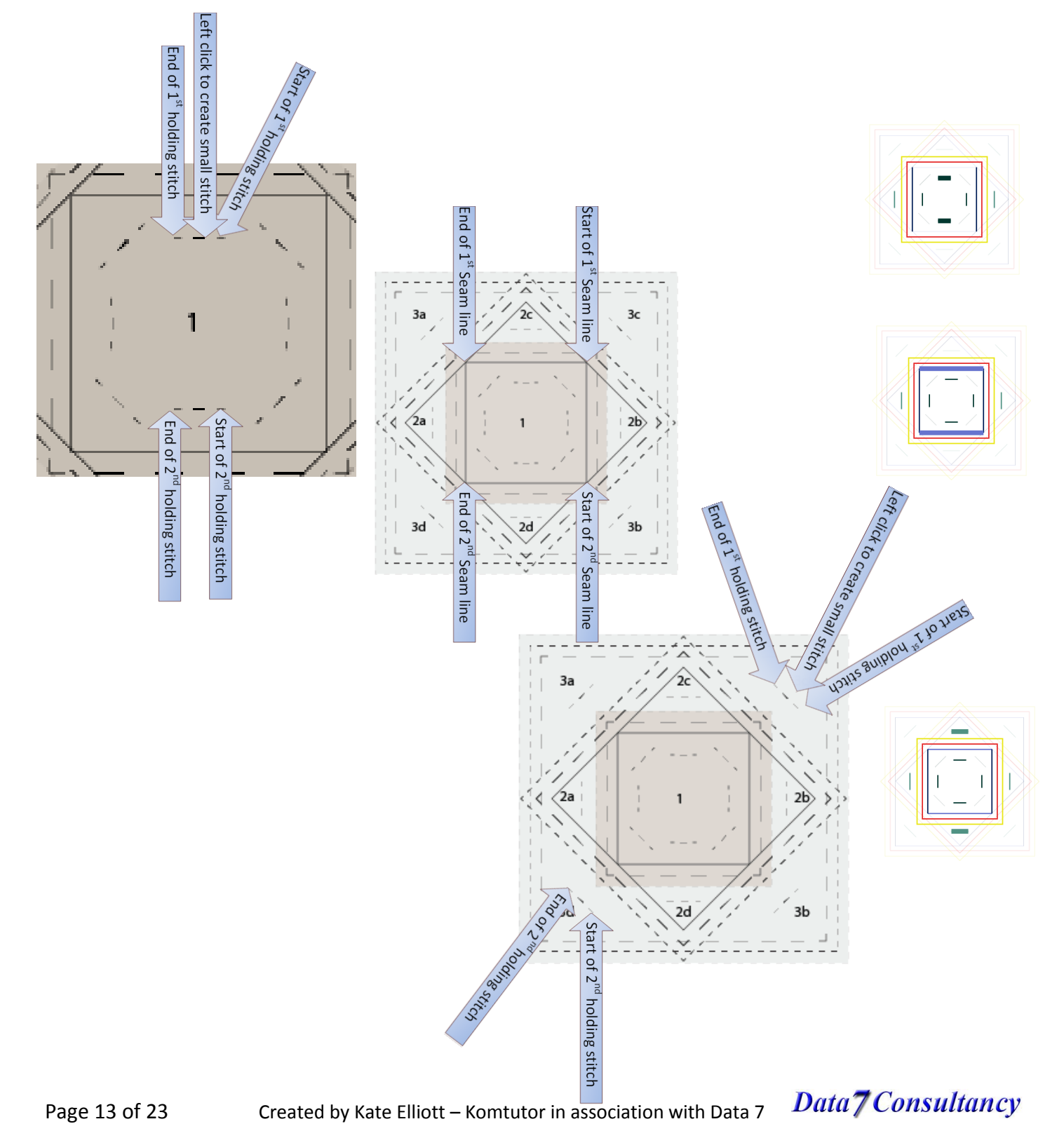

Data 7 Consultancy

Miniature Patchwork In The Hoop Project Part 1

#### <span id="page-13-0"></span>*Step 7: Tacking down Patches 2a-2d and placement line for patches 3a-3d*

We now need to tack patches 2a-2d down firmly and draw the placement lines for patches 3a-3d.

So **Repeat Step 2** for the **Tacking** square and then **Repeat Step 1** for the **Placement** square, again using the following diagrams as guides.

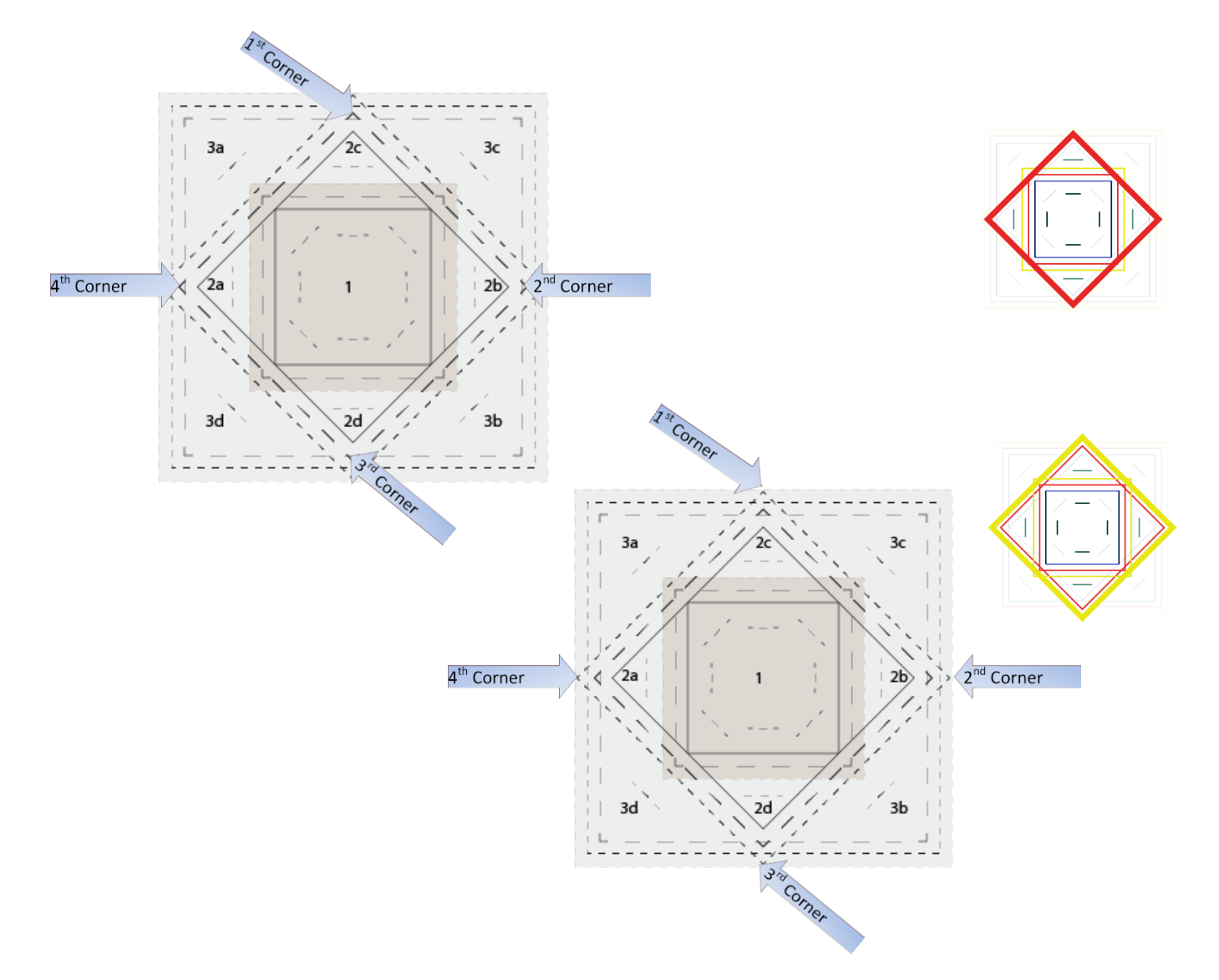

Data 7 Consultancy

Miniature Patchwork In The Hoop Project Part 1

#### <span id="page-14-0"></span>*Step 8: Placing patches 3a-3d*

We now need to place patches 3a-3d in the same manor, using the following diagrams as guides Don't forget to use **[Jump Stitch Routine](#page-20-2)** between each stage

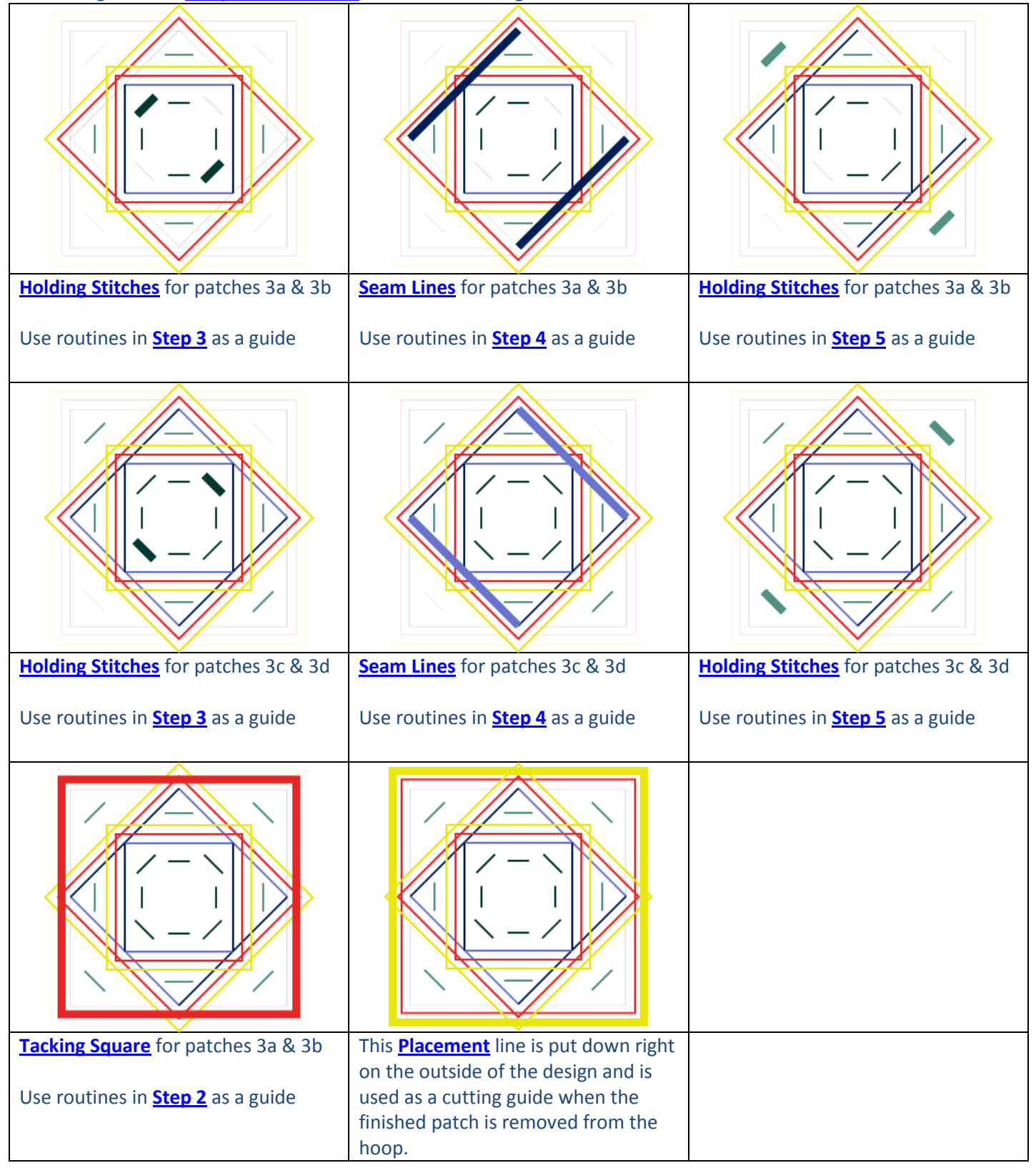

Data<sub>7</sub> Consultancy

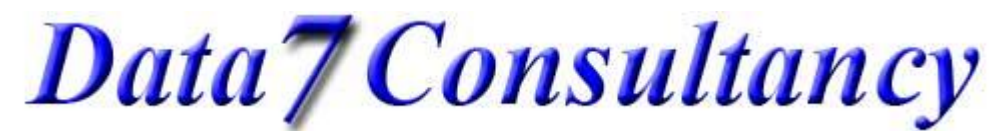

Miniature Patchwork In The Hoop Project Part 1

# **Editing in Condensed Mode**

<span id="page-15-0"></span>*Firstly the theory*

## <span id="page-15-2"></span><span id="page-15-1"></span>*Step 1: Benefits of working in Condensed mode*

While we have been digitizing we have not had to worry about individual stitches but merely been placing **Points** at the start/end of each line of stitches, tie off stitches and jump stitches. These are all saved in **Condensed Mode**. This has a number of benefits, the main one is that it keeps the number of **Points** down, this allows us to;

- a) Find a particular **Point** easily,
- b) To be able to resize the whole/part of the design without worrying about the actual stitch length/density becoming too small/big
- c) When moving **Points,** all stitches between the selected **Point** (which you are moving) and the **Points** directly either side will be automatically reshaped. This allows easy manipulation of the design, i.e. a column can easily be reshaped.

#### <span id="page-15-3"></span>*Step 2: Getting started*

To start editing or to fix mistakes made while digitizing we need to work in **Point Edit Mode**. To do this, first make sure you have exited **Digitized Mode** and **Save** your work as a **Condensed** file. Then either

- a) Choose **Point Edit** from the **Edit** menu
- b) Choose **Point Edit** from the **Right Click Context Menu**
- **c)** Click **F8**

You will notice that a new toolbar has now appeared and also there is a small circle marking the **Origin** of the design (start point) and a small square (that your mouse will push around) for selecting the **Point** required.

#### <span id="page-15-4"></span>*Step 3: Zooming*

There are no function buttons in point edit for zooming however you can use the keyboard shortcuts **Ctrl plus +** and **Ctrl plus –** (that is hold the Ctrl key down and click the + or – keys on the numeric keyboard) to zoom in and out.

Once zoomed in, if, when stepping through the design, the point selected is outside the area you can see on the screen, use the **Centre Selection** button.

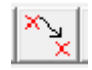

Data 7 Consultancy

#### Miniature Patchwork In The Hoop Project Part 1

#### <span id="page-16-0"></span>*Step 4: Editing Toolbar Descriptions*

Now familliarise yourself with the new toolbar that has now appeared

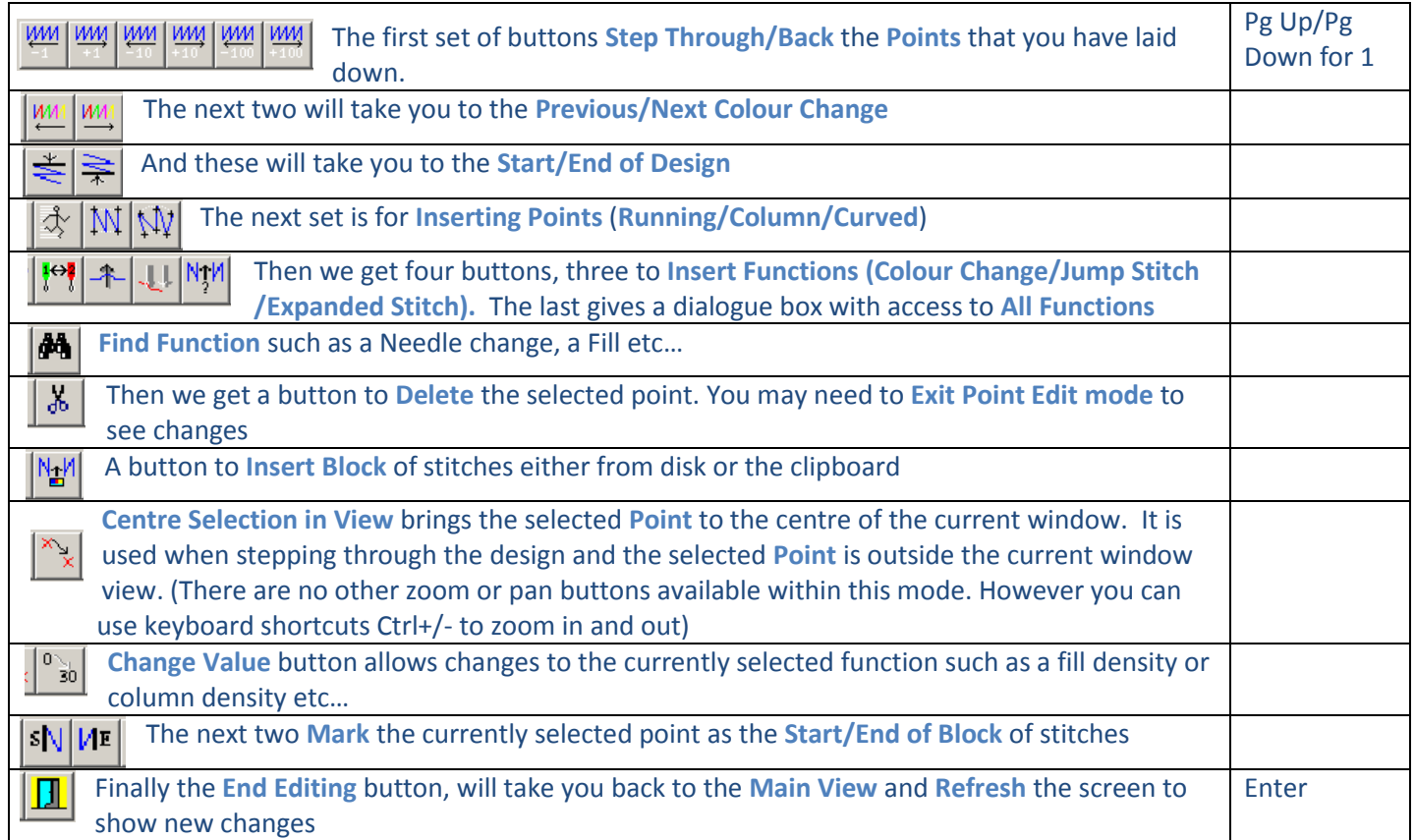

#### <span id="page-16-1"></span>*Step 5: Selecting Points*

There are two types of Points that we will be working with;

- a) Firstly **Stitch Points** which are shown by the **Small Cross Hairs** marking the **Points** that you set down while digitising. When a **Point** is selected a **Large Cross Hair** marker will show, you will also notice the **Status Bar** at the bottom of the screen tells you the type of stitch (running, column or curved) and the x, y coordinates.
- b) The second set which are the **Functions Points** needle up/down, stitch length, change colour (also known as needle change) etc. These don't show on the design and when selected the **Large Cross Hair** marker disappears, however the **Status Bar** will indicate what they are (so if you

cannot see the **Large Cross Hair** marker don't panic, just check the **Status Bar** and click the **Next Stitch** button to move on)

To select a **Point** in your design simple **Left Click** on any of the **Small Cross Hairs** and it will be replaced with the **Large Cross Hair**. You can then move through your design by;

- a) stepping through **Point** by **Point** using the **Pg up/Pg Dn** keys on the keyboard,
- <u>им</u>  $|WM|$ b) using the first set of buttons on the toolbar to step through by 1, 10 or 100 points at a time (the last one is more useful when you come to Expanded Point Editing)

Or by using one of the **Find Function** buttons

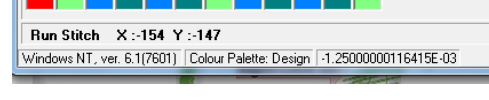

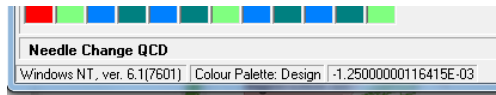

 $|WM|$   $|MM|$ 

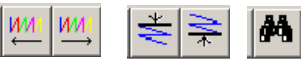

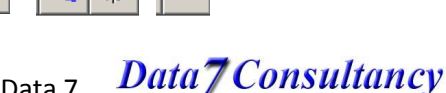

Page 17 of 23 Created by Kate Elliott – Komtutor in association with Data 7

Miniature Patchwork In The Hoop Project Part 1

*Now the practical*

#### <span id="page-17-1"></span><span id="page-17-0"></span>*Step 1: Moving around the design*

If need be, open your **Condensed File** that we made in the first part of this project or if already open ensure that you

are in the **Standard Mode** (not in **Digitizing Mode**). If you still have the image template open close it by going to **Unload Image** from the **Image** menu.

Then load the second image – **line drawing.gif** provided with this tutorial (I have done a simpler drawing so that you can see the lines easier when editing, this however is not normally necessary)

Now enter **Point Editing** with one of the methods,

- a) Choose **Point Edit** from the **Edit** menu
- b) Choose **Point Edit** from the **Right Click Context Menu**
- c) Click **F8**

Now we will find the starting **Point** by using the **Start Of Design** button a **Large Cross Hair** will appear in the centre of the design and the **Status Bar** will declare the **Point** we are on is the start of the design with a x,y coordinates of 0

Step through the design to get used to using the **Pg Up** / **Pg Dn** keys on the keyboard and the **Step Through/Back** buttons on the toolbar. Keeping an eye on the **Status Bar** to note where the **Jump Stitches** (*Needle Up/Down*) and **Colour Changes** (*Needle Change*) are.

<span id="page-17-2"></span>Now come out of **Point Editing Mode** with the **End Editing** button or use the **Entre** key on your keyboard

#### *Step 2: Moving Points*

At this stage it is probably best to zoom into the design to check how accurately we have placed our **Points** of interest. As stated before the **Placement** block, **Tacking** squares and **Holding** stitches are not too important; however the **Seam** lines do need to be as accurate as possible.

#### *Routine for Moving Points*

- a) In Standard mode, zoom into area of interest
- b) **Left Click** on the **Point** to be moved
	- Or **Left Click** on a **Point** somewhere near and use **Pg Up/Pg Dn** keys to move to the **Point**
- c) Use mouse to **drag and drop** the **Large Cross Hair** to new location

#### <span id="page-17-3"></span>*Step 3: Inserting extra Stitch Points*

You can insert extra **Stitch Points** very easily, although in this project we are only using running stitch, you would insert **Column** and **Curved Stitch Points** in exactly the same way

- a) Start **Point Editing Mode**
- b) Either **Left Click** on, or navigate to, the **Stitch Point** directly before the position that you want the new **Point** to be located
- c) Click the **Insert Run Stitch** button (or required button)
- d) Now with the mouse **Drag And Drop** the **Large Cross Hair** to new location
- e) Exit **Point Editing Mode** with the **End Editing** button or use the **Entre** key

#### [Image] Zoom Edit Design Util Scan F<sub>4</sub> Scanner Setup F3 **Load Image Unload Image** Save Image

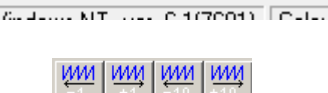

Start Design X:0 Y:0

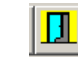

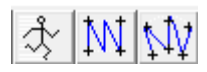

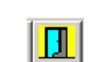

Data7 Consultancy

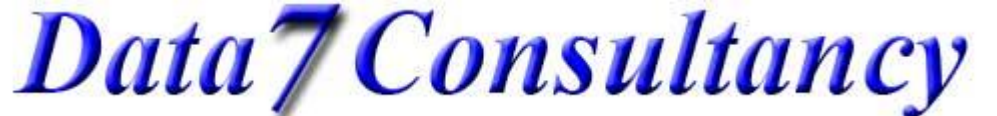

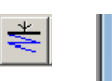

Data 7 Consultancy

Miniature Patchwork In The Hoop Project Part 1

#### <span id="page-18-1"></span><span id="page-18-0"></span>*Step 4: Inserting functions – correcting mistakes*

#### *Stitch Length*

When we set up the default settings for the project we set the **Stitch Length** to **50 points** (5mm long) this is an ideal setting for the **Placement** and **Tacking** squares and especially for the **Holding** stitches which we need to remove easily during stitch out but it is too large for the **Seam** lines which need to be set at **30 points**.

While digitizing the design, we should have added a **Change Stitch Size Function** each time we started and ended a set of **Seam** lines. If however we missed one, we can add it now

Still in **Point Edit** – go back to the beginning of the design using the **Start Of Design** button

We now need to find the start of the first **Seam** line to check that we have inserted a **Change Stitch Length** function.

- a) **Forward To Next Colour Change** button
- b) **Next Stitch Button**
- *(by using the Pg Dn key after each 'forward to next colour change' button press, you will be able to see where we are in the design)*
- c) **Repeat 3 Times** until you reach the 1<sup>st</sup> set of **Seam** lines,
- d) Now click the **Next Stitch** button **twice** and you should see the command **Stitch Length :30.00** in the **Status Bar**.

If it is there, step through the design using the **Next Stitch** button until you reach the end of this set of **Seam** lines and check for the command **Stitch Length :50.00** in the **Status Bar**.

Repeat this routine for the other three sets of **Seam** lines

If any of these are missing

- a) click the **Insert Function** button and select the **Stitch Length** button
- b) enter either **30** for the beginning of the set or **50** for the end

<span id="page-18-2"></span>When finished come out of **Point Editing Mode** with the **End Editing** button or use the **Entre** key **Save** you work!

#### *Jump Stitch*

If when you inspect your design, you discover you either having more dotted lines than expected or a solid line where you expect to see a dotted line for a **Jump Stitch,** you have missed a **Needle Up/Needle Down** function

<span id="page-18-3"></span>Start the **Point Editing Mode**, navigate your way to the location needed, then use the **Insert Function** button and select the **Needle Up** or **Needle Down Function** as needed

*Change Colour*

The **Change Colour Function** is known as a **Needle Change**

If when you inspect your design you discover that you forgot to insert a **Change Colour Function**, start the **Point Editing Mode**, navigate your way to the location needed and then use the **Insert Function** button and select the **Needle Change** button.

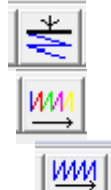

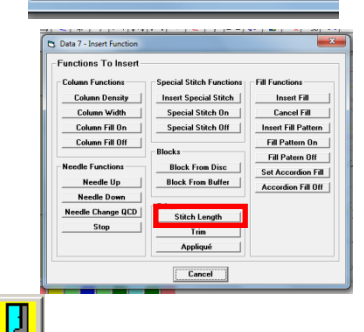

Stitch Length :30.00 Windows NT, ver. 6.1(7601) Col

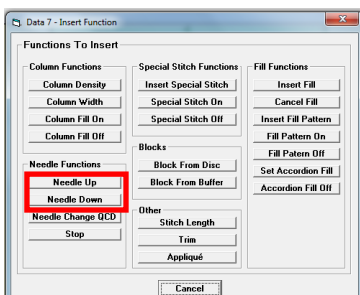

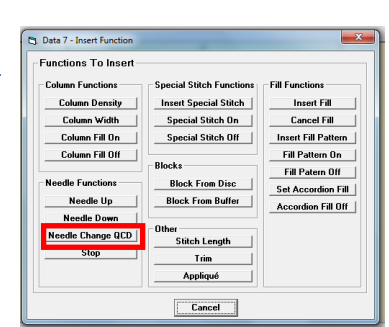

#### Data<sub>7</sub> Consultancy Page 19 of 23 Created by Kate Elliott – Komtutor in association with Data 7

Data 7 Consultancy

Miniature Patchwork In The Hoop Project Part 1

## **Final saving and exporting to machine format**

#### <span id="page-19-1"></span><span id="page-19-0"></span>*Step 1: Saved as Expanded*

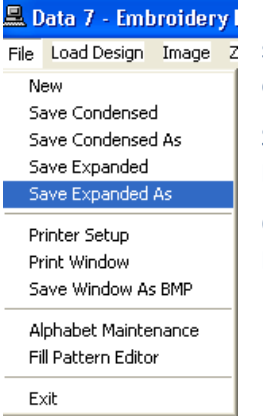

Embroidery machines cannot use **Condensed Format** designs as they need to know every stitch so we have to convert it to an **Expanded Format** first, before we can export it to your embroidery machines native format.

So either use, the **Save Expanded As** from the **File** menu or use the **Save Expanded As** button.

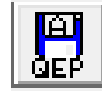

Once saved as **Expanded Format**, the **Condensed** design is unloaded and is replaced with the **Expanded** version you have just saved.

#### <span id="page-19-2"></span>*Step 2: Export to Machine Code*

Having created our **Quick Expanded Design,** we are now ready to export it to our embroidery machine

*(Data 7 EDS exports to about 20 listed in the [How to export your digitised design to a machine format for](http://www.data7consultancy.com/Downloads/exporting%20digitised%20designs%20to%20machine%20format%20help.pdf)  [embroidering](http://www.data7consultancy.com/Downloads/exporting%20digitised%20designs%20to%20machine%20format%20help.pdf) tutorial. See this tutorial for more details on exporting designs)*

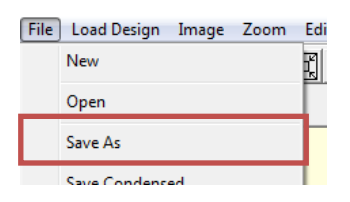

Choose **Save As** from the **File** menu

You will now see the **Export Design Dialog** screen appear

This allows you to choose what **Embroidery** 

**Machine Format** to export to, where to **Save** it and what **Name** to call it.

So in the **Designs Location Browser** choose where you want to save the design

Use the **Format Filter**, to choose which format you want to export to.

Enter the file name in the **File Name** box that you want to call your design.

And then click the **Process** or **Save** button in the top left corner

Once done simply click the **Exit** button to return to the Data 7 EDS system.

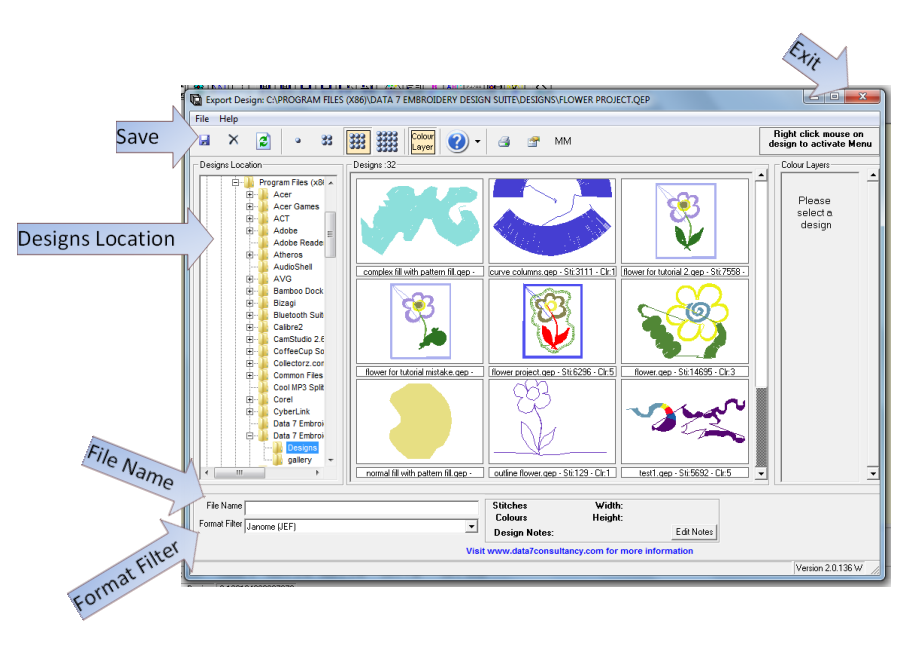

Data 7 Consultancy

Miniature Patchwork In The Hoop Project Part 1

# **Appendix 1**

#### <span id="page-20-0"></span>*Routine for setting up EDS ready to start* **digitizing**

- <span id="page-20-1"></span>a) Open EDS Program
- b) **Preferences** from the **Tools** menu. **Set Default Stitch Size**
- c) **Load Image** option from the **Image** menu. **Open An Image** to use as a template
- d) **Start Session** from the **Digitise** menu
- e) **Color Dialog** box appears automatically –
- f) **Left Click** in the centre of design to **Mark The Origin** of design
- g) **Create a Stitch** to the right of the origin with a **Left Click**
- h) **End Digitising Session** button
- <span id="page-20-2"></span>i) **Save Condensed As** from the **File** menu – **Name Your Design**.

*Routine for Jump Stitch, Colour Change & Stitch Size*

- a) **Needle Up** button
- b) **Change Colour** button **Choose Colour**
- c) **Change Stitch Size** optional
- d) **Left Click** on next location
- e) **Needle Down** button

<span id="page-20-3"></span>**Note** -It is important when creating a jump stitch to insert the colour change directly after needle up and before clicking on next location.

#### *Routine for Placement and Tacking Squares*

- a) **Tie Off** button
- b) **Left Click** in the **2nd**, **3rd**, & **4th** corners
- c) **Left Click** back again at the **1st** corner.
- d) **Tie Off** button
- e) **End Digitising Session** button
- f) **Save Condensed** button
- <span id="page-20-4"></span>g) **Start Session** from the **Digitise** menu

#### *Routine for creating Holding Stitches*

- a) Left Click start of 1<sup>st</sup> holding stitch
- b) **Left Click** just below to create a small stich
- c) Left Click end of  $1<sup>st</sup>$  holding stitch
- d) **Needle Up** button
- e) Left Click on start of 2<sup>nd</sup> holding stitch
- f) **Needle Down** button
- g) **Left Click** on end of 2nd holding stitch
- h) **End Digitising Session** button
- i) **Save Condensed** button
- j) **Start Session** from the **Digitise** menu

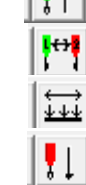

 $\vert \cdot \vert$ 

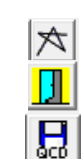

 $|\star|$ 

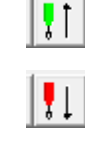

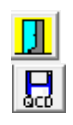

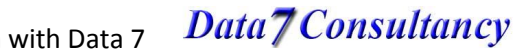

Page 21 of 23 Created by Kate Elliott – Komtutor in association with Data 7

**Data 7 Consultancy** 

Miniature Patchwork In The Hoop Project Part 1

#### *Routine for Seam Lines*

- <span id="page-21-0"></span>a) **Tie Off** stitch start of 1<sup>st</sup> seam line
- b) Left Click at end of 1<sup>st</sup> seam line
- c) **Tie Off** stitch at end of  $1<sup>st</sup>$  seam line
- d) **Needle Up** button
- e) Left Click on start of 2<sup>nd</sup> seam line
- f) **Needle Down** button
- g) **Tie Off** stitch start of 2<sup>nd</sup> seam line
- h) **Left Click** at end of  $2^{nd}$  seam line
- i) **Tie Off** stitch at end of 2<sup>nd</sup> seam line
- j) **End Digitising Session** button
- k) **Save Condensed** button
- l) **Start Session** from the **Digitise** menu

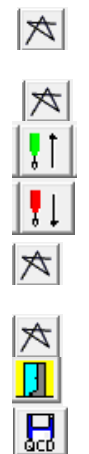

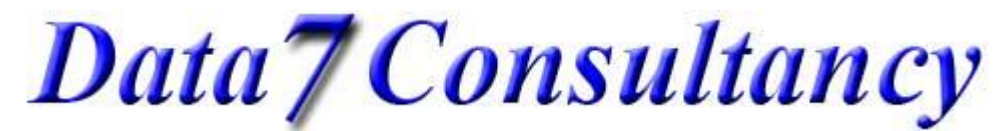

Miniature Patchwork In The Hoop Project Part 1

# **Appendix 3**

<span id="page-22-0"></span>*Undo*

<span id="page-22-1"></span>At present there is no actual undo button, but, if you make a mistake or something unexpected happens, use the **Delete Stitch** button or click the **Delete** key on the keyboard. You may at times also need to click the **Redraw Screen** button to refresh the screen.

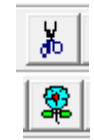

*Zooming in Standard and Digitizing Mode*

<span id="page-22-2"></span>To zoom in to our image to start digitising use the **Zoom** and **Pan** functions.

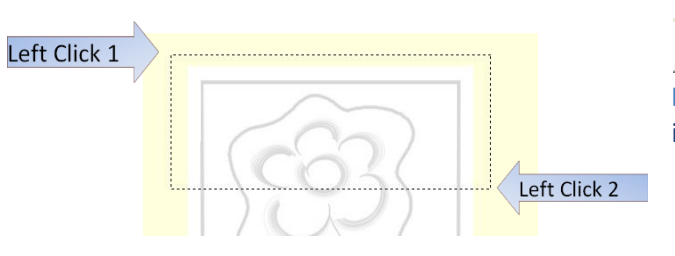

To use the free **Zoom** function **Left Click** once at the top left of the area you want to zoom in to and then **Left Click** again at the bottom right. This will result in zooming in to the design making it much easier to digitise.

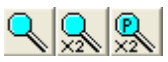

IH  $1:1$ 

<span id="page-22-3"></span>□

The second button **Zoom \*2** zooms in, doubling each time, and the third button **Pan \*2** zooms back out.

The next two buttons will restore the design to 100% scale **Actual Size** and **Fit Window** will fit the whole design on the screen

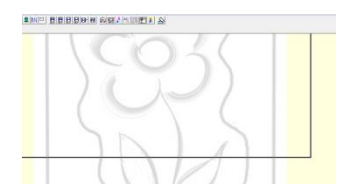

A few buttons along you will find the **Move Window View**. Use this button when you are zoomed in, large box will appear, left click to reposition the design on the screen.

#### *Zooming in Point Editing Mode*

There are no function buttons in point edit for zooming however you can use the keyboard shortcuts **Ctrl plus +** and **Ctrl plus–** (that is hold the **Ctrl** key down and click the **+** or **–** keys on the numeric keyboard) to zoom in and out.

<span id="page-22-4"></span>Once zoomed in, if, when stepping through the design, the **Point** selected is outside the area you can see on the screen, use the **Centre Selection** button.

霊

#### *Loading Digitised designs*

To load a previously digitised design, to continue working on it or to convert it to expanded format

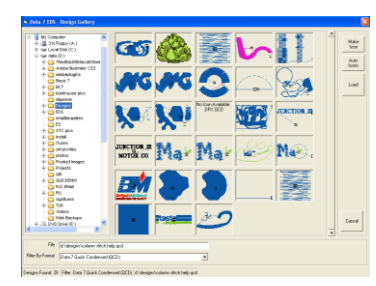

We can do this in two ways;

Either choose **Data 7 Quick Condensed** in the **Load Design** menu, or use the **Open Condensed File** button.

Then simply choose your design from the **Design Gallery**, by clicking on the button and clicking **OK**.

Or choose the design wanted from the list of last saved designs if it is there.

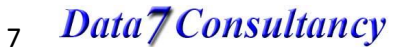